## **Pokyny k vyplnění aktualizace závěrečného dotazníkového šetření**

Vážená paní ředitelko, vážený pane řediteli,

vyplnění aktualizace dotazníkového šetření **je povinně určeno** všem středním školám (SŠ) a vyšším odborným školám (VOŠ), kterým končí realizace projektu ve výzvě Šablony pro SŠ a VOŠ II v období od 1. 1. 2022 do 31. 8. 2022. Cílem aktualizace závěrečného dotazníkového šetření je zjištění, zda s ohledem na dlouhý časový interval po posledním vyplnění dotazníkového šetření realizovaném v rámci projektu P-KAP (březen až květen 2021) došlo či nedošlo ke změnám v dosažené úrovni školy a jednotlivých oblastech intervence.

**Dotazník je zpřístupněn pouze v online verzi na** webovém rozhraní <https://sberdat.uiv.cz/login> nejpozději do termínu pro odevzdání Závěrečné zprávy o realizaci projektu.

**Důrazně upozorňujeme na skutečnost, že po finalizaci dotazníku v online verzi není možné se za jakýchkoliv okolností vrátit k jeho úpravám či žádat o jeho znovuotevření. Důkladně si proto před vyplňováním online dotazníku přečtěte tyto** *Pokyny k vyplnění dotazníku***. Dotazník vyplňujte pozorně a finalizujte jej, až když budete s vyplňováním 100% hotovi a své odpovědi budete mít zkontrolovány.**

DŮLEŽITÉ UPOZORNĚNÍ: v online dotazníku se mezi jeho stránkami (obrazovkami) pohybujte vždy jen pomocí tlačítek v dotazníku, nikdy ne přes šipky vpřed – zpět internetového prohlížeče, protože by mohlo dojít ke ztrátě vyplněných dat.

**Pokud zůstanete v online dotazníku 20 minut v nečinnosti, dojde k Vašemu automatickému odhlášení. Po opětovném přihlášení a vstupu do dotazníku můžete pokračovat ve vyplňování dotazníku a naleznete zde všechny Vaše upravené odpovědi, které jste aktualizovali (uložili) kliknutím na tlačítko** *Aktualizovat***.**

## **Průvodce online dotazníkem**

Online verze dotazníku je zpřístupněna k vyplnění ve webovém rozhraní [https://sberdat.uiv.cz/login,](https://sberdat.uiv.cz/login) kam se přihlásíte stejně, jako když vyplňujete statistické výkazy. Vstup do dotazníku se nachází ve spodní části stránky v sekci Šetření OP VVV v řádku Šablony III/II – tlačítko *Dotazník SŠ/VOŠ<sup>1</sup>* .

## – Ostatní vstupy a výstupy:

 $\overline{a}$ 

| Šetření OPVVV: | Šablony III    |                 |
|----------------|----------------|-----------------|
|                | Šablony III/II | Dotazník SŠ/VOŠ |
|                | Šablony II/I   |                 |
|                | Šablony I      |                 |

<sup>1</sup> Přes toto tlačítko budete mít po vyplnění dotazníku přístupný vygenerovaný závěrečný aktualizovaný výstup k výzvě Šablony pro SŠ a VOŠ II i v budoucnu.

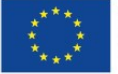

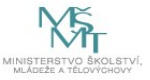

- Online dotazník lze vyplňovat v jakémkoliv internetovém prohlížeči.
- Na začátku vyplňování se objeví hlavní stránka dotazníku viz obrázek níže

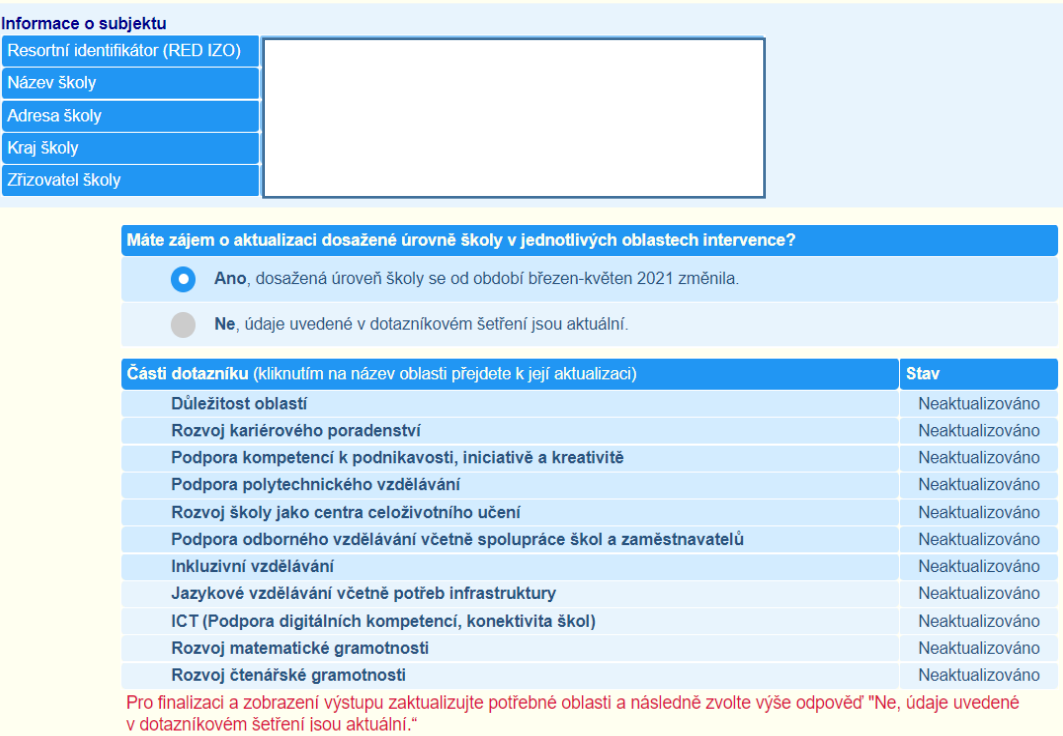

- Zde vidíte RED IZO, název a adresu školy, za kterou dotazník vyplňujete, tabulku s výběrem možností, zda chcete či nechcete dotazník aktualizovat, a výčet jednotlivých oblastí intervence, které jste vyplňovali již v původním dotazníkovém šetření.
- V tabulce výběru ANO/NE musíte označit, zda chcete či nechcete své odpovědi aktualizovat. Dále tedy pokračujte v těchto Pokynech podle Vaší volby:
	- **A. ANO, dosažená úroveň školy se od období březen-květen 2021 změnila.**
	- **B. NE, údaje uvedené v dotazníkovém šetření jsou aktuální.**

Zvolíte-li možnost:

## **A. ANO, dosažená úroveň školy se od období březen-květen 2021 změnila**

• Můžete aktualizovat jakoukoliv část dotazníku. V dotazníku jsou již předvyplněné (zaškrtnuté) odpovědi z předchozího dotazníkového šetření, které probíhalo od března do května roku 2021 v rámci projektu P-KAP. Pokud některá z odpovědí již neplatí, stačí odkliknout zaškrtávací okénko u dané odpovědi a odpověď nebude zaškrtnuta. Naopak kliknutím na okénko u nové odpovědi ji označte zaškrtnutím a odpověď bude zaznamenána. Jakmile budete mít všechny aktualizace u svých odpovědí dokončené, klikněte na stránce dole na tlačítko *Aktualizovat*.

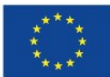

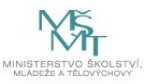

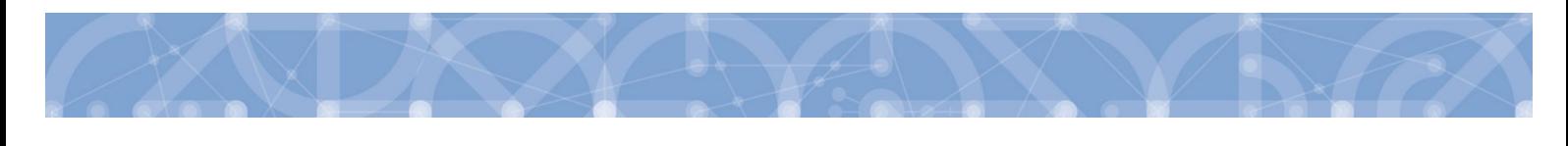

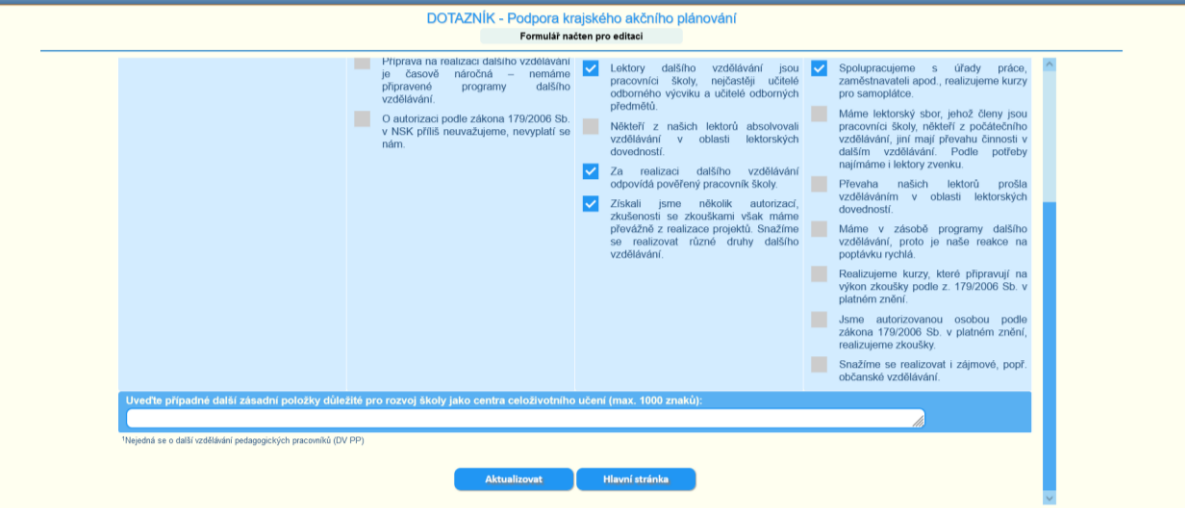

- Pokud nechcete aktualizovat odpovědi na danou otázku, vrátíte se na hlavní stránku dotazníku po kliknutí na tlačítko *Hlavní stránka*. Upozorňujeme, že se stránka dle nastavení Vašeho počítače nemusí zobrazovat celá. Pro zobrazení všech odpovědí u dané otázky, posuňte, prosím, stránku posunovací lištou dolů.
- Svoje odpovědi můžete opakovaně upravovat. Po úpravě odpovědi je vždy nutné znovu kliknout na tlačítko *Aktualizovat*. U aktualizovaných částí dotazníku se na hlavní straně dotazníku změní jejich stav na Aktualizováno. Pokud nechcete v nějaké části dotazníku měnit své odpovědi, není vůbec nutné do této části dotazníku vstupovat.
- Po aktualizaci všech oblastí intervence, ve kterých došlo od původního vyplnění dotazníku ke změně, se vrátíte zpět na hlavní stránku a označíte na hlavní stránce dotazníku nově "NE, údaje uvedené v dotazníkovém šetření jsou aktuální". (Na tento krok budete upozorněni i červenou hláškou pod tabulkou.)

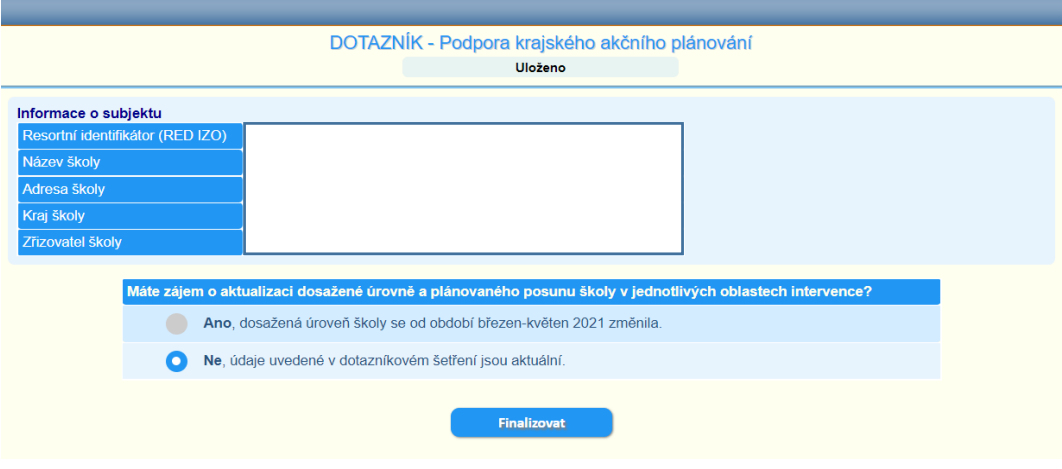

• Následně budete na další stránce vyzváni k potvrzení, zda skutečně chcete dotazník finalizovat. PO FINALIZACI DOTAZNÍKU NELZE VAŠE ODPOVĚDI V ŽÁDNÉM PŘÍPADĚ MĚNIT! Pokud se tedy v tomto kroku rozhodnete svou odpověď změnit a vrátit se k aktualizaci dotazníku, klikněte na tlačítko *Zrušit*. Tím se vrátíte na úvodní stránku dotazníku s tabulkou možností volby ANO/NE. Pokud již nic v dotazníku upravovat nechcete, klikněte na tlačítko *Potvrdit.*

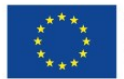

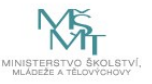

• Po finalizaci dotazníku na následující stránce si po kliknutí na tlačítko *Výstup SŠ* / *Výstup VOŠ* (dle typu školy) vygenerujete **Výstup z analýzy potřeb SŠ v rámci projektu P-KAP OP VVV** / **Výstup z analýzy potřeb VOŠ v rámci projektu P-KAP OP VVV**. Váš výstup bude obsahovat data s vyhodnocením aktualizace jednotlivých oblastí z vyplnění původního dotazníkového šetření, které probíhalo od března do května roku 2021 v rámci projektu P-KAP. Tento výstup je povinnou přílohou závěrečné zprávy o realizaci projektu výzvy Šablony pro SŠ a VOŠ II.

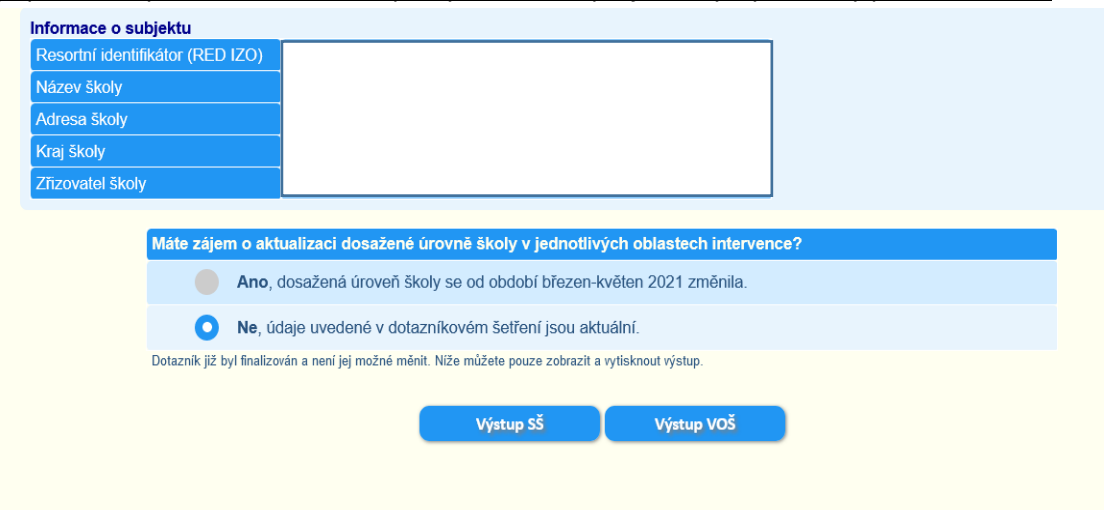

• Výstup vytisknete standardním způsobem pomocí klávesové zkratky CRTL+P anebo přes pravé tlačítko myši – Tisk. V tomto kroku si můžete výstup uložit i ve formátu PDF. Po vytisknutí/uložení výstup můžete zavřít standardním způsobem (kliknutím na "křížek").

Zvolíte-li možnost:

**B. NE, údaje uvedené v dotazníkovém šetření jsou aktuální.**

klikněte na tlačítko Finalizovat.

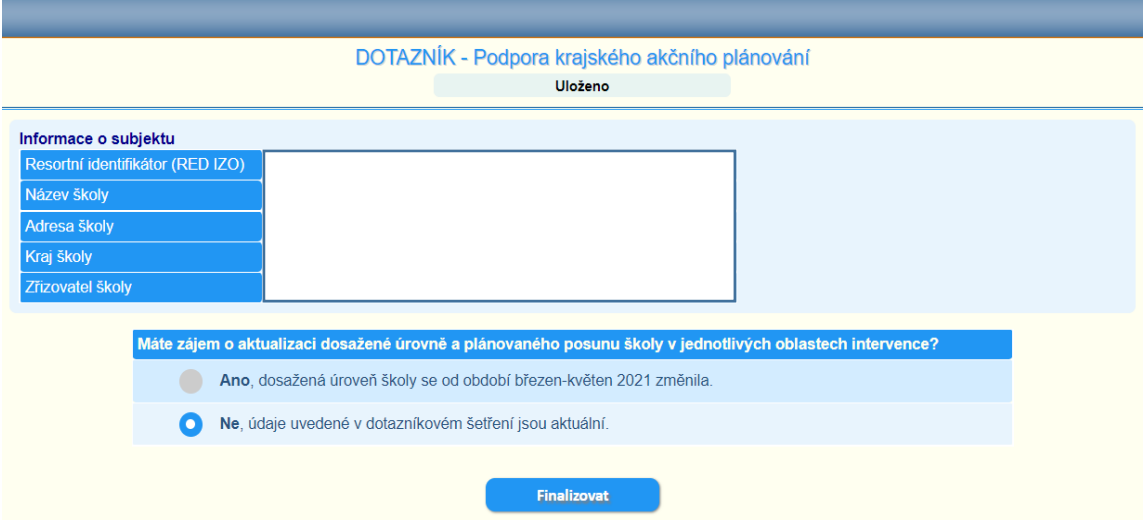

• Následně budete na další stránce vyzváni k potvrzení, zda skutečně chcete dotazník finalizovat. PO FINALIZACI DOTAZNÍKU NELZE VAŠE ODPOVĚDI V ŽÁDNÉM PŘÍPADĚ MĚNIT! Pokud se tedy rozhodnete svou odpověď změnit a vrátit se k aktualizaci dotazníku, klikněte na tlačítko *Zrušit*.

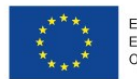

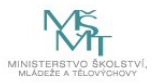

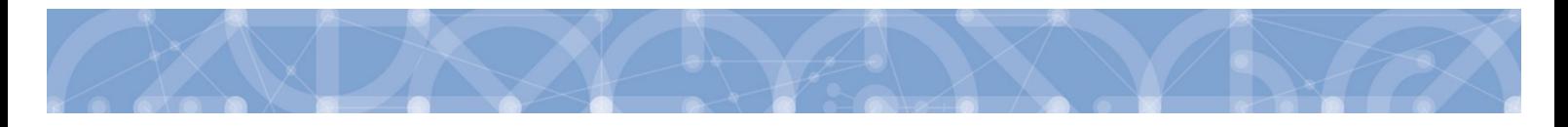

Tím se vrátíte na úvodní stránku dotazníku s tabulkou možností volby ANO/NE. Pokud již nic v dotazníku upravovat nechcete, klikněte na tlačítko *Potvrdit.*

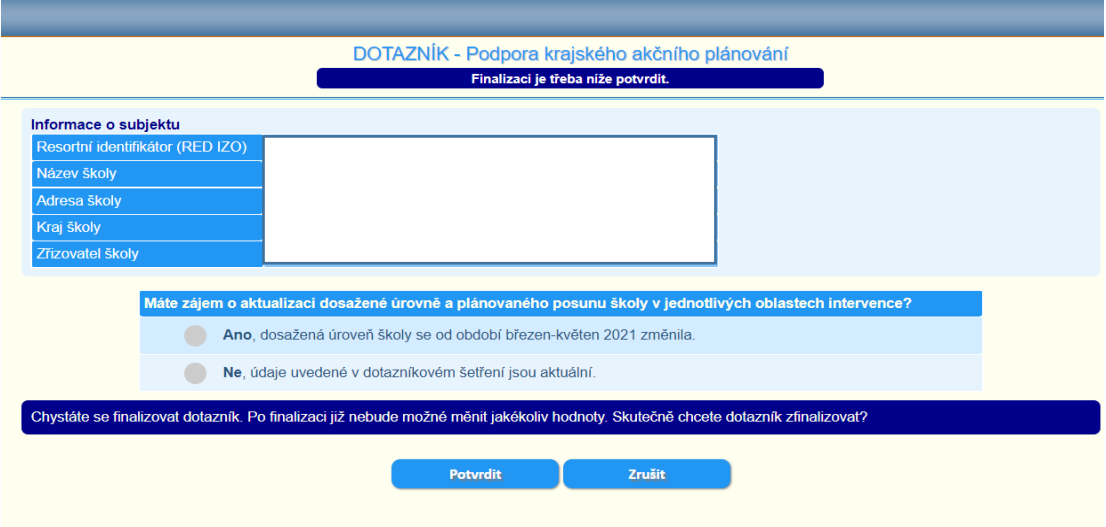

• Po finalizaci dotazníku na následující stránce si po kliknutí na tlačítko *Výstup SŠ* / *Výstup VOŠ* (dle typu školy) vygenerujete **Výstup z analýzy potřeb SŠ v rámci projektu P-KAP OP VVV** / **Výstup z analýzy potřeb VOŠ v rámci projektu P-KAP OP VVV**. Váš výstup bude obsahovat data z vyplnění původního dotazníkového šetření, které probíhalo od března do května roku 2021 v rámci projektu P-KAP, ovšem s aktuálním datem zpracování výstupu. Tento výstup je povinnou přílohou Závěrečné zprávy o realizaci projektu výzvy Šablony pro SŠ a VOŠ II.

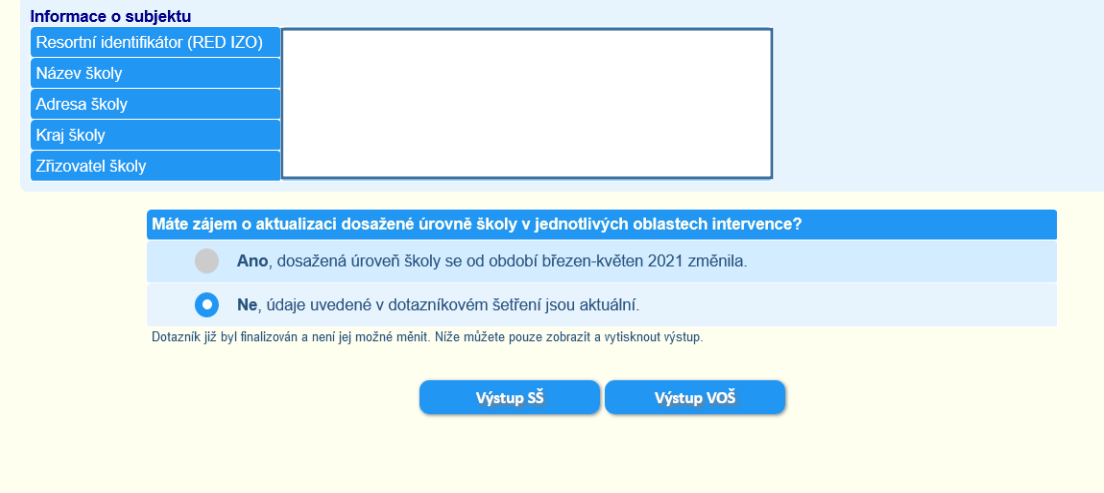

• Výstup vytisknete standardním způsobem pomocí klávesové zkratky CRTL+P anebo přes pravé tlačítko myši – Tisk. V tomto kroku si můžete výstup uložit i ve formátu PDF. Po vytisknutí/uložení výstup můžete zavřít standardním způsobem (kliknutím na "křížek").

Pro metodickou podporu k šetření můžete využít následujících kontaktů:

• Dotazy žadatelů a příjemců ohledně dotazníků, výstupů z dotazníků, podmínek výzev Šablony pro SŠ a VOŠ II: [dotazyZP@msmt.cz](mailto:dotazyZP@msmt.cz). Do předmětu uveďte Vaše RED IZO a IČ školy.

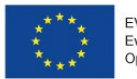

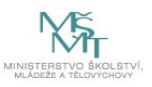

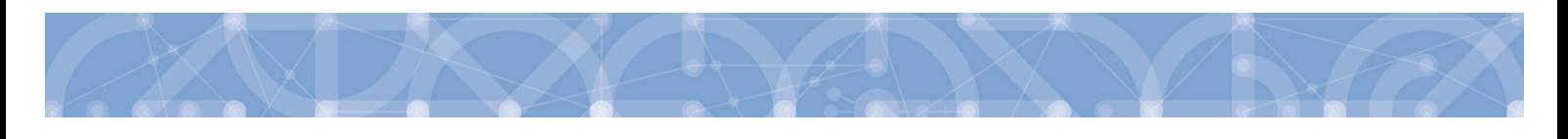

- Zapomenutá, nefunkční hesla, nefunkční přihlášení, technické problémy s rozhraním: [hesla@msmt.cz](mailto:hesla@msmt.cz). Do předmětu uveďte Vaše RED IZO školy.
- Pracovníci konzultační linky jsou k dispozici každý pracovní den od 9 do 15 hodin na tel. 234 814 777

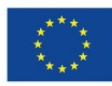

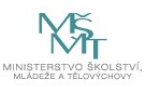